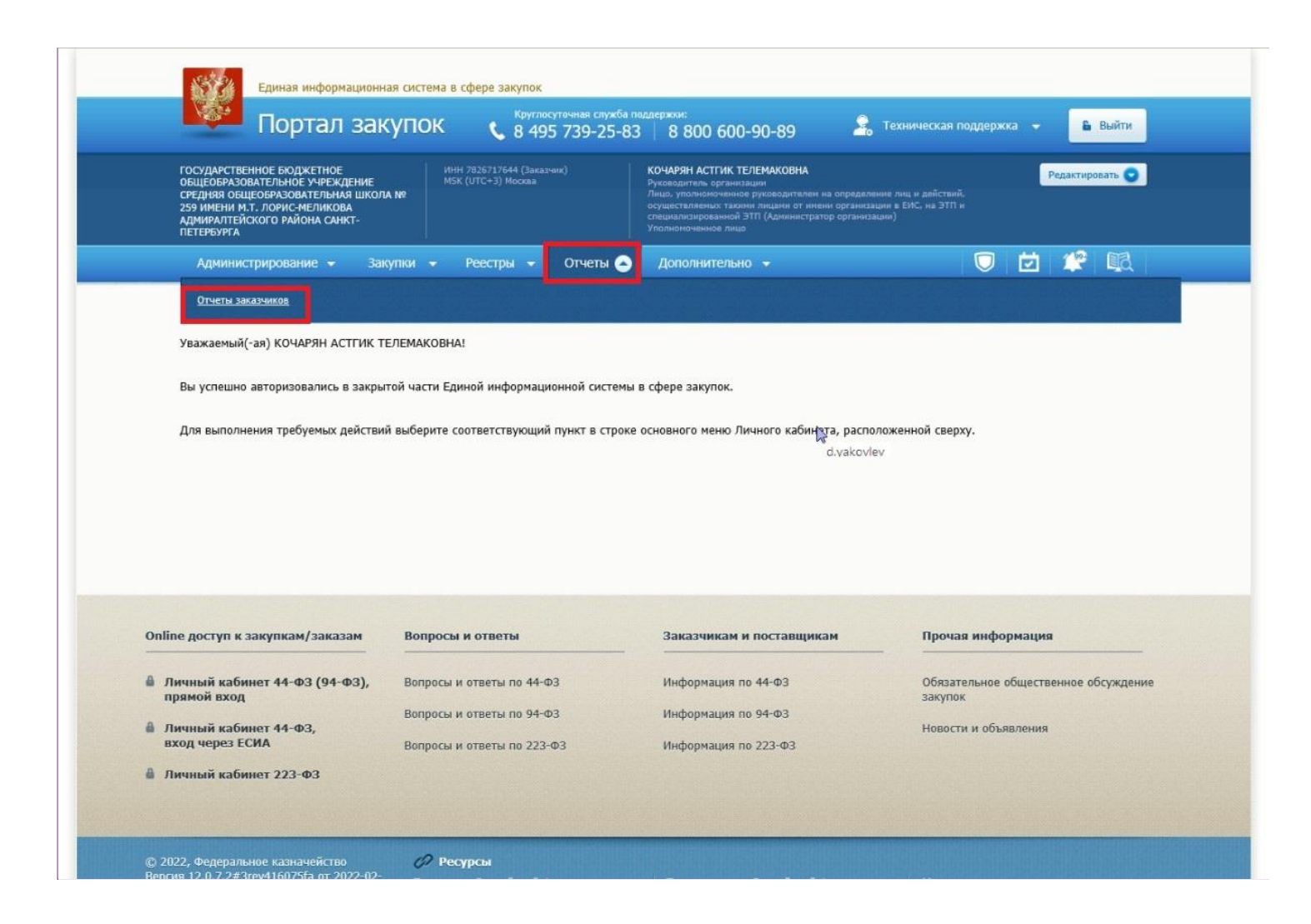

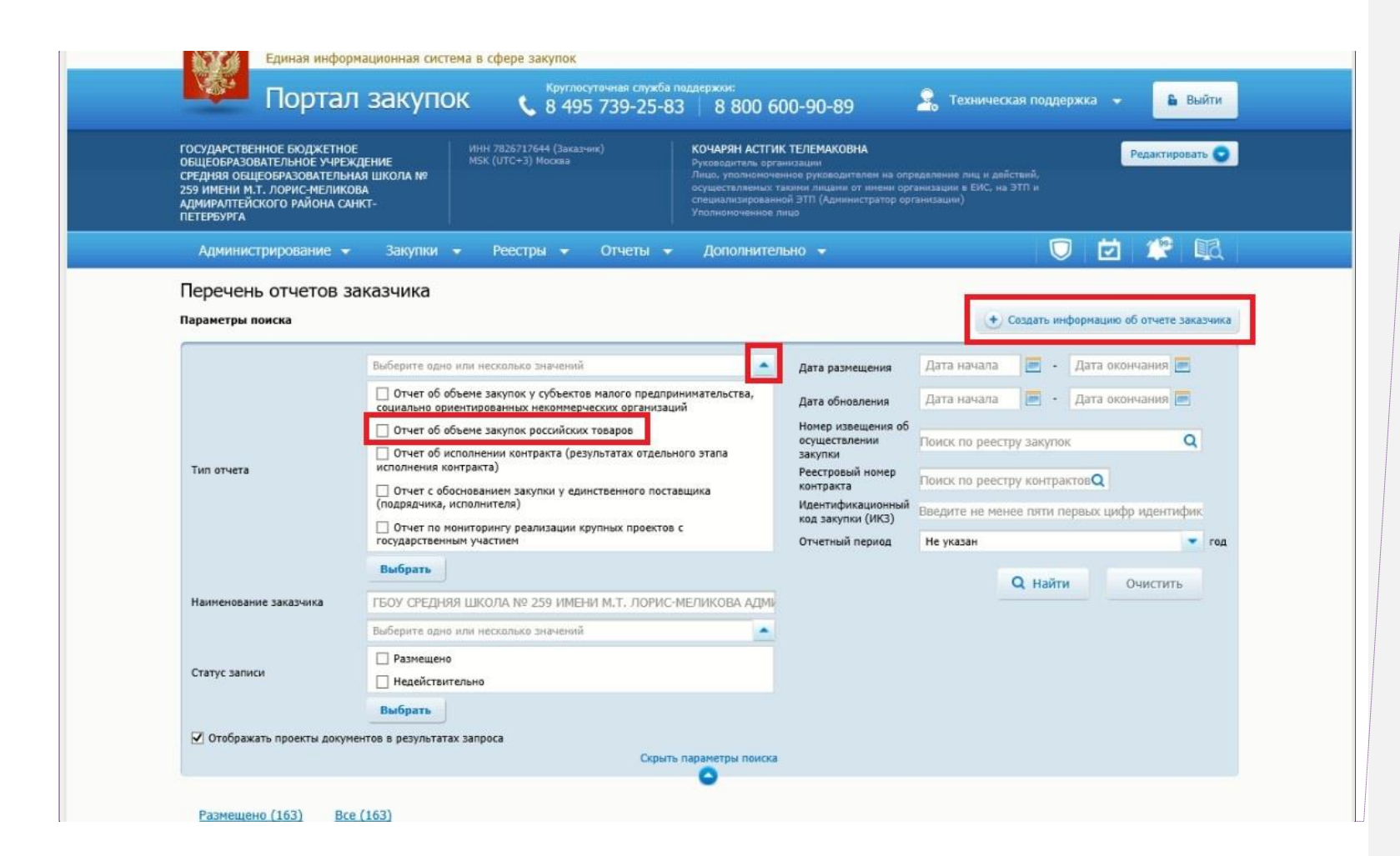

**Добавлено примечание ([ПW1]):** В случае, если еще не начинали размещение и не сохраняли черновик, нажимаем «Создать информацию об отчете заказчика»

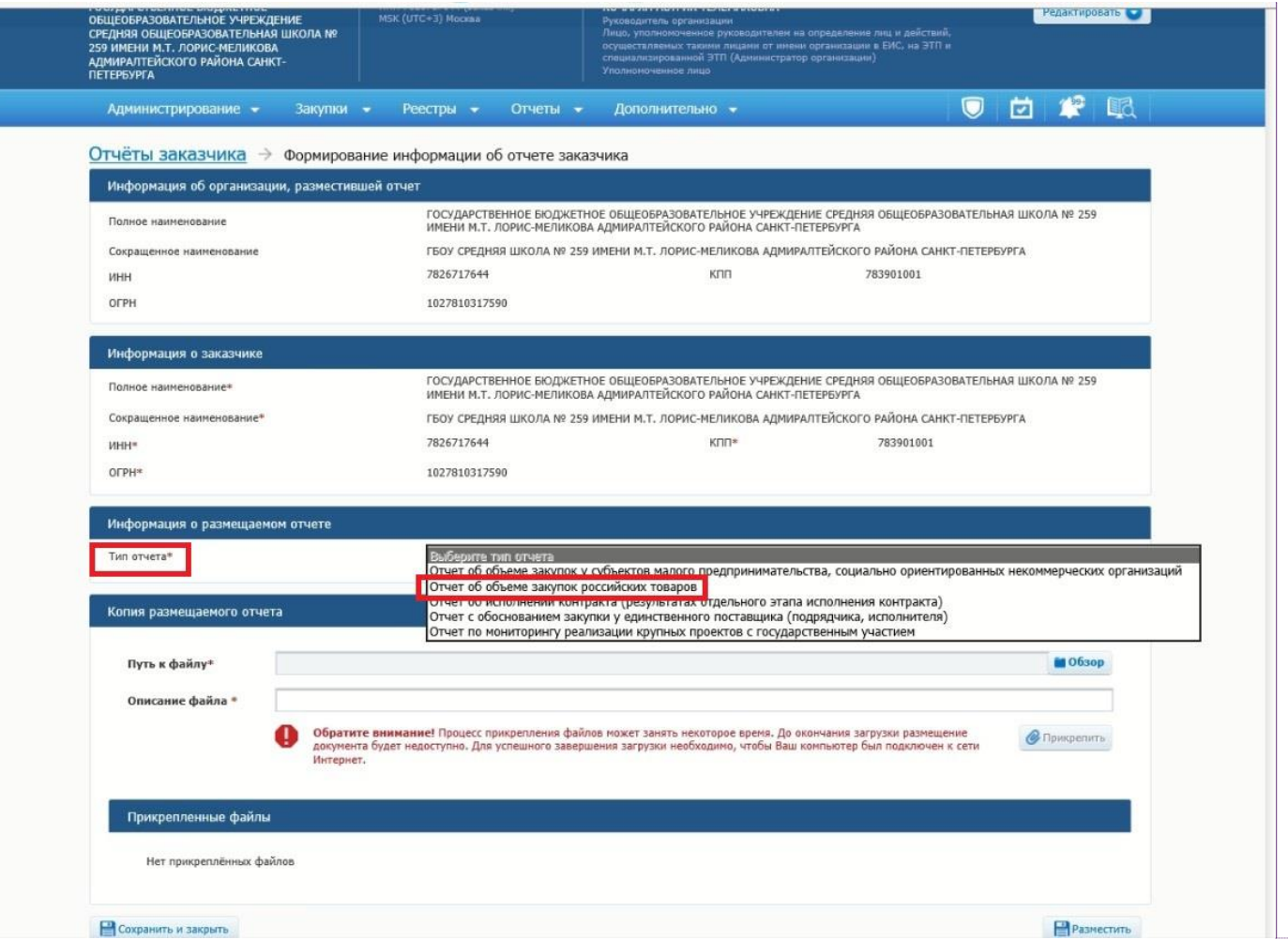

**Добавлено примечание ([ПW2]):** Выбираем «Тим отчета»

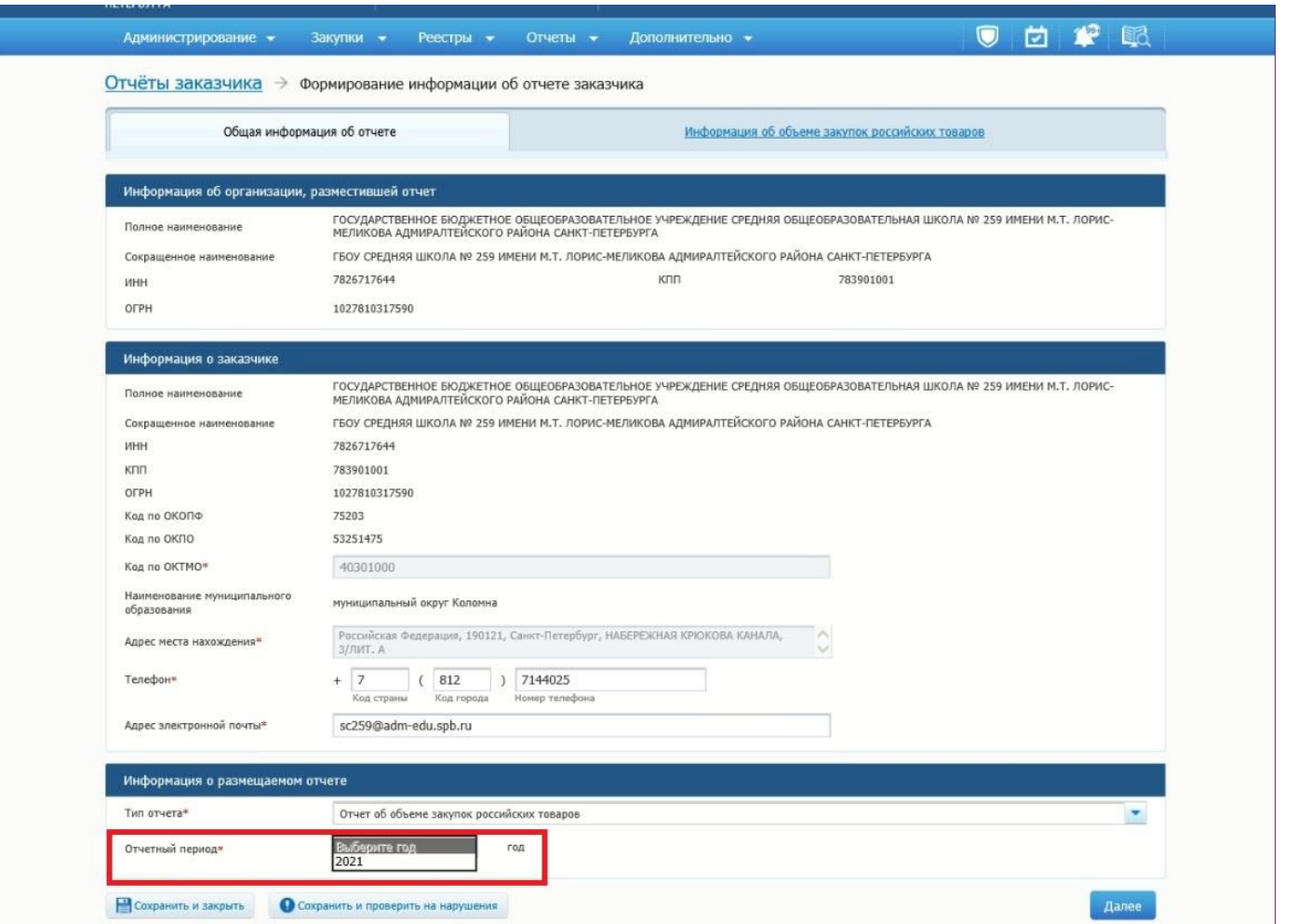

**Добавлено примечание ([ПW3]):** Выбираем «Отчетный год»

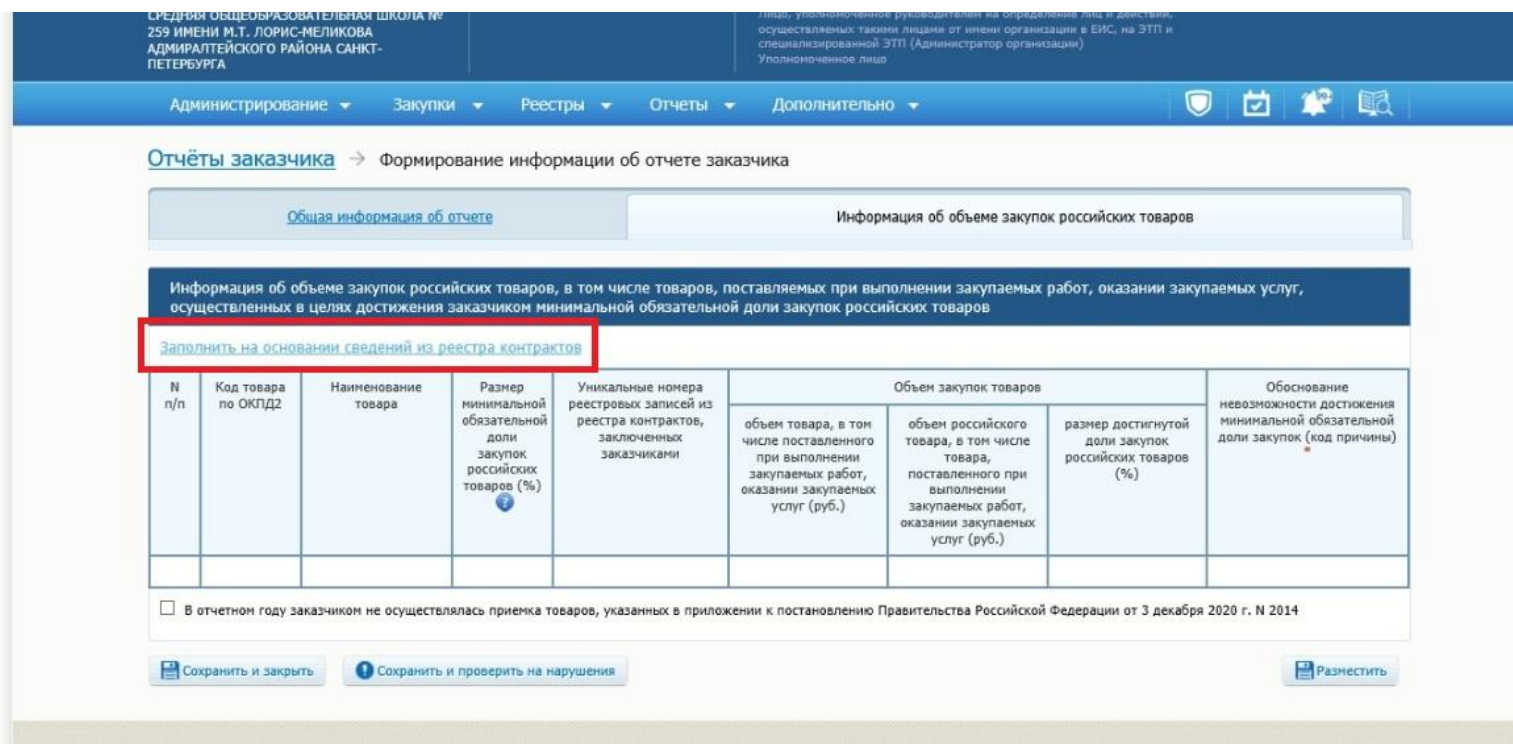

**Добавлено примечание ([ПW4]):** Нажимаем «Заполнить на основании сведений из реестра контрактов».

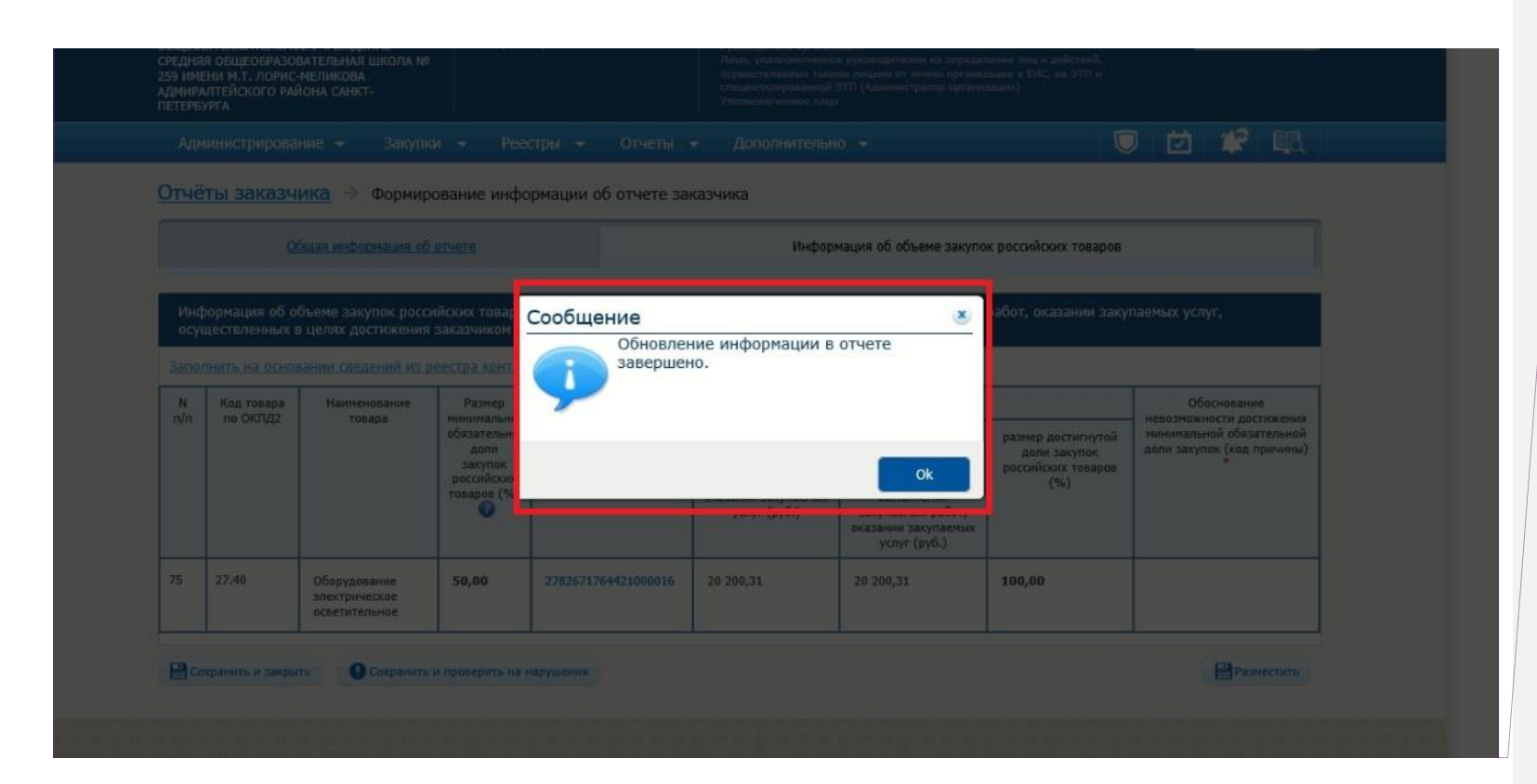

Добавлено примечание ([ПW5]): После подгрузки информации нажимаем «Ок»

## The contract materials access to the contract of the substantial company of the second service of the second

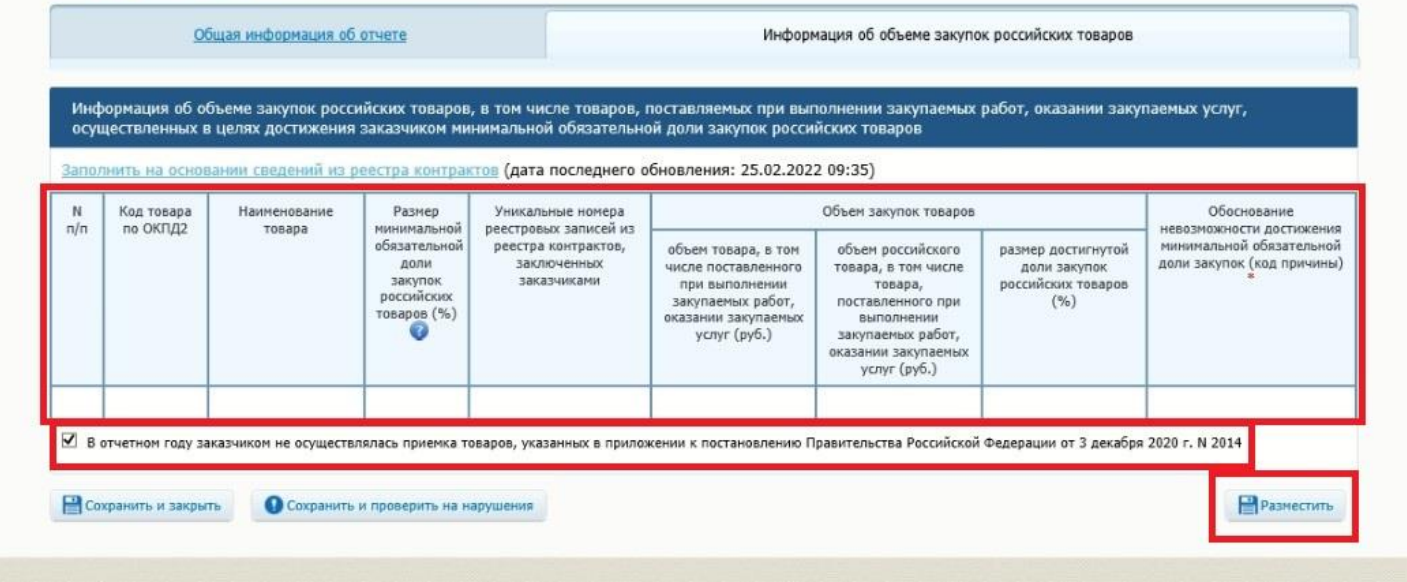

## **Добавлено примечание ([ПW6]):** Если позиции нулевые, то ставим галочку, что в этом году не осуществлялось приемки таких товаров.

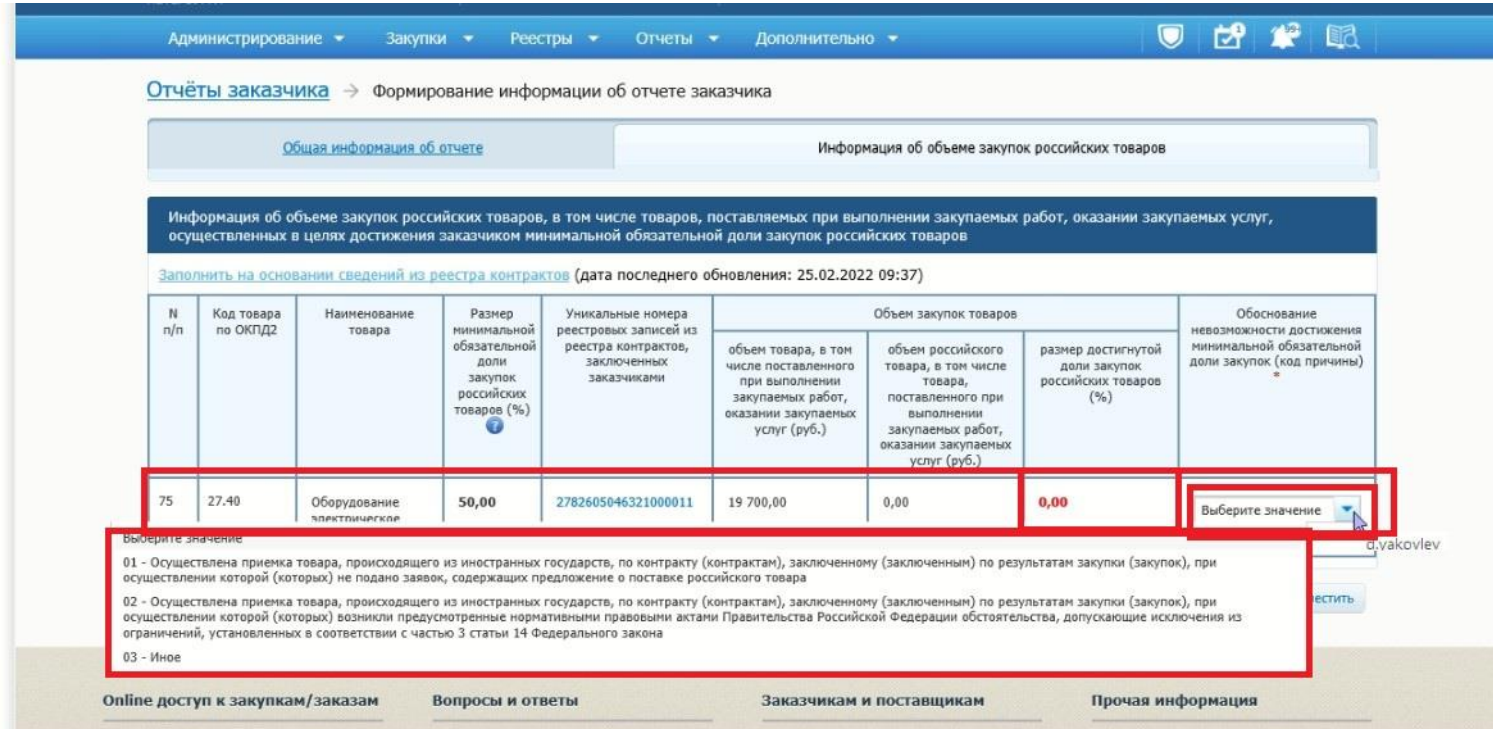

**Добавлено примечание ([ПW7]):** Если вы не выполнили норму объема, то вам необходимо выбрать обоснование невыполнения.

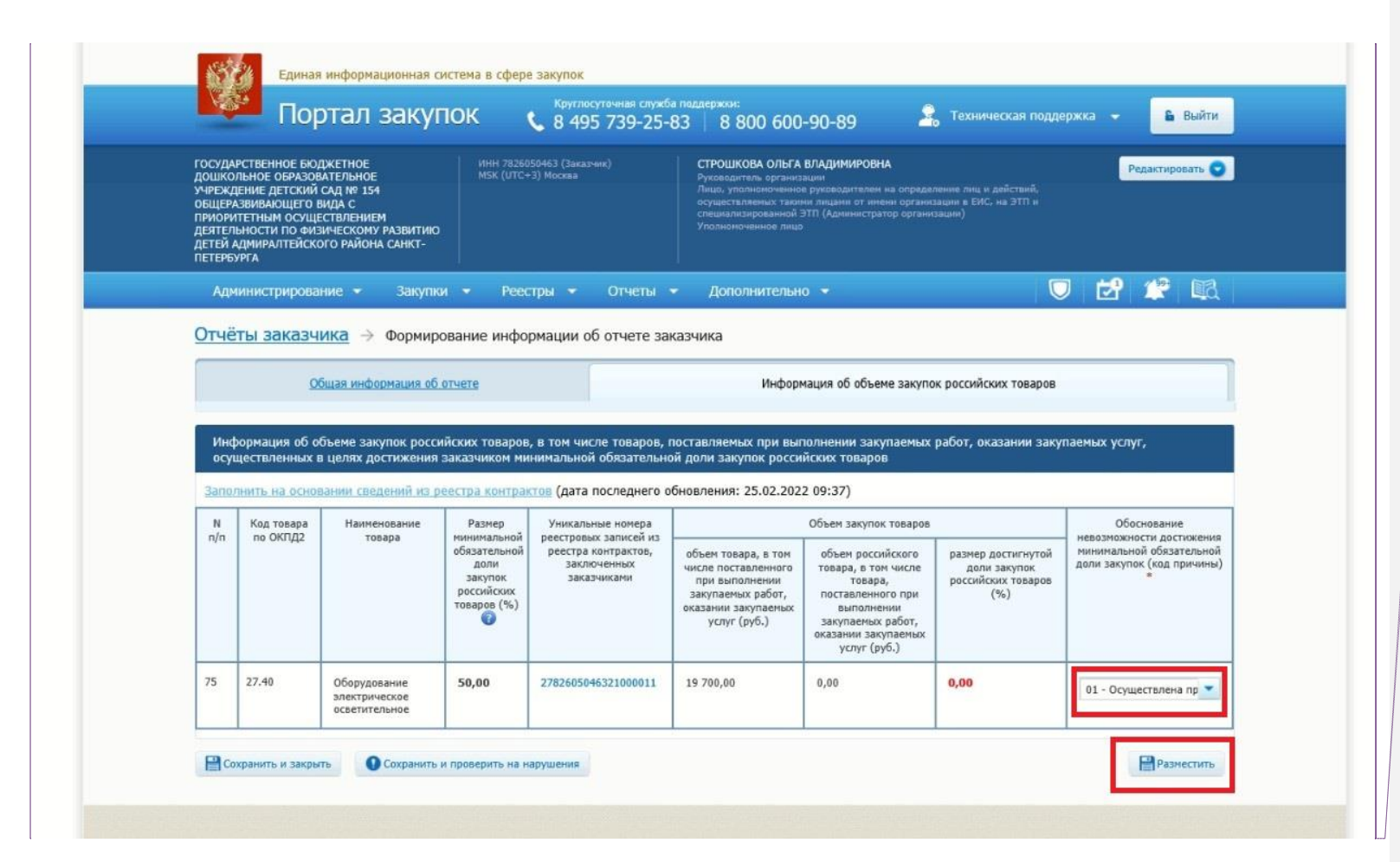

**Добавлено примечание ([ПW8]):** После выбора обоснования невыполнения нажимаете «Разместить.»

**Добавлено примечание ([ПW9]):** Заходим в ЛК ЕИС, в раздел «Отчеты». Выбираем «Отчеты заказчика»